## **PERCORSI DI FORMAZIONE INIZIALE DEGLI INSEGNANTI GUIDA PER L'ISCRIZIONE AL CONCORSO TRAMITE PORTALE ALICE ANNO ACCADEMICO 2023/2024**

La procedura di iscrizione al concorso on line si articola in tre fasi:

- 1. Compilazione del form online per la dichiarazione dei requisiti d'accesso e dei titoli valutabili
- 2. Presentazione della domanda di partecipazione al concorso tramite il portale "Alice";
- 3. pagamento della tassa concorsuale.

Per chi intende richiedere il riconoscimento di crediti formativi universitari e accademici per un'eventuale abbreviazione del percorso, è previsto il riempimento di un ulteriore specifico del form online. Si rimanda alle istruzioni in "Appendice" per la corretta presentazione della domanda di riconoscimento.

**Il portale delle iscrizioni on-line si aprirà alle ore 12.00 del 20 giugno 2024 e si chiuderà alle ore 12.00 del 1 luglio 2024 (termine perentorio).** 

#### **Fase 1 – Compilazione del form online**

Il riempimento preventivo del form online, disponibile alla pagina web https://dev4.adm.unipi.it/FormazioneInsegnanti, è necessario al fine di dichiarare validamente i propri requisiti d'accesso e i titoli valutabili. Alla fine dell'inserimento, il form rilascerà un **codice alfanumerico** che dovrà essere inserito nella domanda di iscrizione al concorso per validare le dichiarazioni rese.

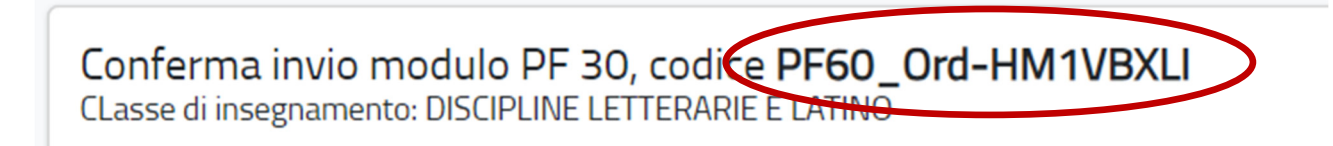

La mancata dichiarazione dei titoli sul form online entro i termini non consentirà la valutazione dei titoli. Il **codice alfanumerico** ed i dati inseriti verranno resi disponibili tramite una videata, che si consiglia di salvare sul proprio computer o di stampare.

**ATTENZIONE**: per la **partecipazione al PF60 (ordinario e riservato)**, viene richiesto l'eventuale possesso della **certificazione dei 24 CFU** ai sensi del DM 616/2017. Se posseduta, la certificazione dei 24 CFU dà **diritto alla riduzione della contribuzione** per l'immatricolazione al corso prevista all'articolo 8, punto 1) del bando.

#### **Fase 2 –** Presentazione della domanda di partecipazione al concorso tramite il portale "Alice"

Coloro che non sono mai stati studenti dell'Università di Pisa o che non hanno mai usufruito dei servizi on line (es.: domanda di partecipazione a concorsi, ecc.), prima di presentare domanda di partecipazione al concorso devono provvedere ad inserire i propri dati personali in modo da essere "riconosciuti" dal sistema.

Collegarsi alla pagina web www.studenti.unipi.it e cliccare sulla voce "Registrati"

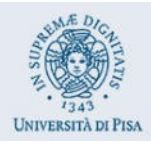

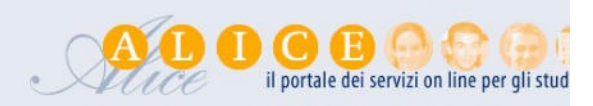

## Alice, il portale dei servizi on line per gli studenti dell'Università di Pisa

Dalla tua area riservata hai accesso alle funzioni web più importanti: dalla scelta del corso di studio all'iscrizione ai concorsi, dalla consultazione del tuo libretto al par Se devi recuperare le credenziali (nome utente e/o password) clicca qui. Utilizza il menu in alto a destra per navigare nel portale, se sei uno studente immatricolato puoi accedere direttamente alla tua webmail istituzionale. Accedi o registrati se se un m

#### Corsi di laurea e laurea magistrale

Per iscriverti a un concorso per l'ammissione a un corso di laurea ad accesso programmato, a un test di valutazione, o per immatricolarti, devi accedere alla tua area

Tutte le informazioni (scadenze e procedure) le trovi pubblicate sul portale Matricolandosi. Se sei laureato in un corso di laurea triennale o magistrale, puoi stampare gratuitamente in qualsiasi momento il Diploma Supplement.

#### A questo punto, procedere con la

Registrazione nuovo utente

d'identità e il codice IBAN del proprio conto corrente. e inserire i dati personali richiesti dal sistema. Tenere a portata di mano il codice fiscale, un documento

#### Il sistema chiede l'inserimento del proprio codice fiscale

#### **Codice Fiscale**

Digitare il proprio codice fiscale oppure, in mancanza di codice fiscale italiano, selezionare la casella sottostante. Successivamente cliccare su avanti.

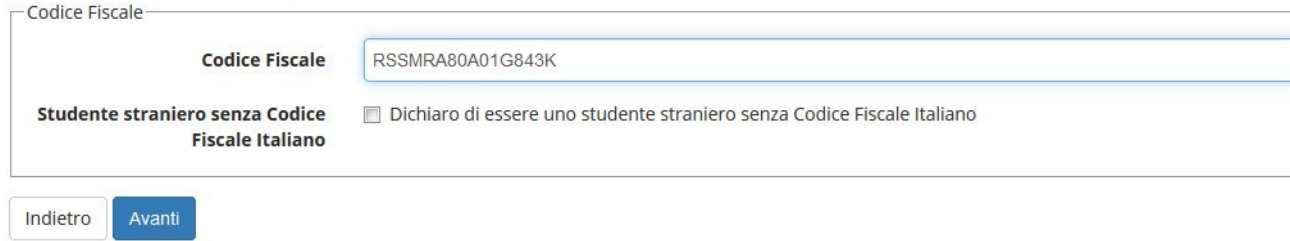

Se il sistema avverte che il codice fiscale inserito esiste già significa che la registrazione era già stata effettuata in passato e quindi dovranno essere recuperati **nome utente e password** già utilizzati per precedenti accessi (per il recupero **vedi sotto**).

Dopo, viene proposta una videata nella quale vanno completati i dati relativi alla nascita (una parte dei dati viene già proposta sulla base del codice fiscale inserito)

## Registrazione: Dati anagrafici

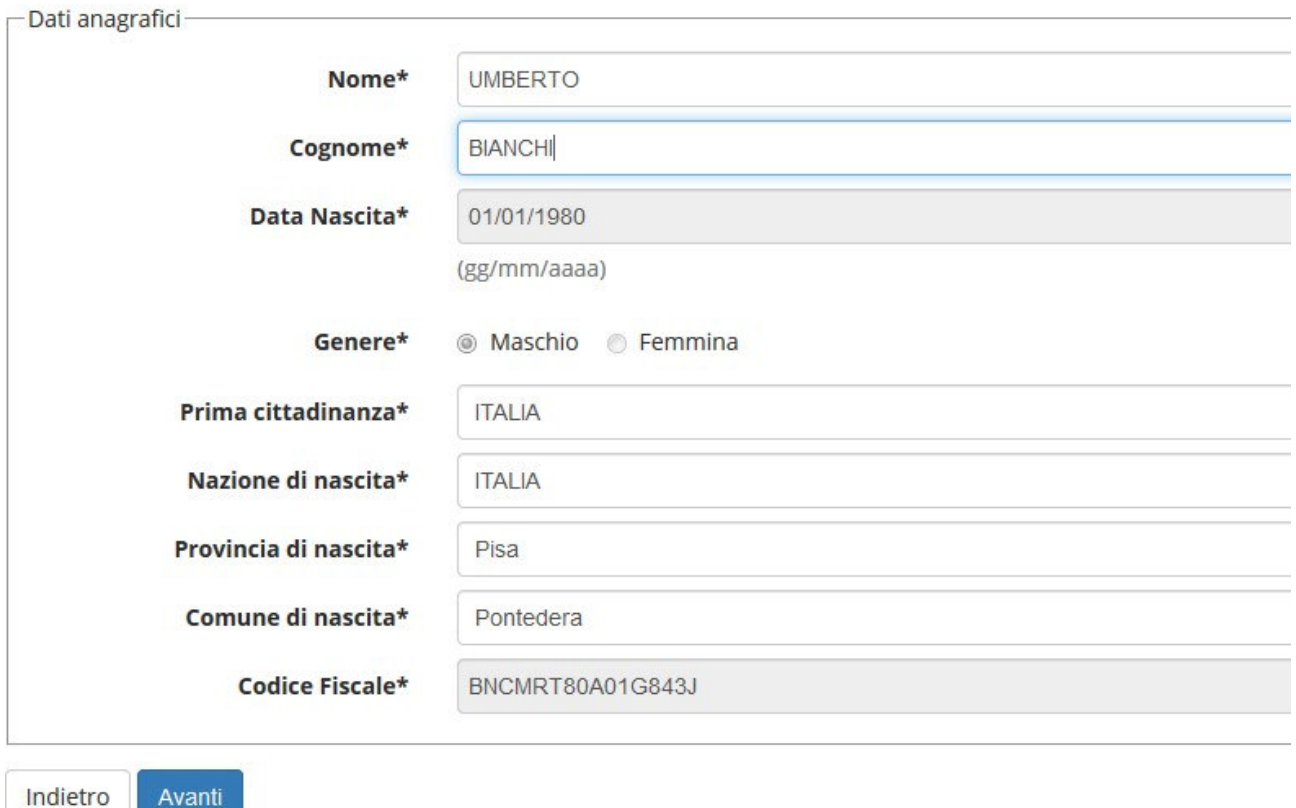

Vengono in seguito proposte altre videate dove si chiede l'inserimento dell'indirizzo di residenza, eventuale recapito, e-mail, telefono e le modalità di pagamento per eventuali rimborsi.

Dopo questi inserimenti, viene richiesta la scelta della **password** personale che, insieme al **login** (nome utente) che verrà rilasciato dal sistema, permette l'accesso alla propria pagina personale per poter procedere all'iscrizione al concorso e, in futuro, per accedere a tutti i servizi on line dell'Università di Pisa. La password deve rispettare i parametri indicati nella relativa videata, altrimenti il sistema dà un messaggio di errore e occorre procedere all'inserimento di una password nuova.

Al termine della registrazione, viene proposta la videata "Riepilogo registrazione" dove sono riepilogati i dati inseriti. È possibile confermare o modificare i dati inseriti.

Si raccomanda di verificare con attenzione i dati inseriti. Se non sono corretti, cliccare su

## Modifica Recapiti **Utilizza il link per modificare i Recapiti**

e procedere alla correzione

Dopodiché compare il messaggio "Registrazione conclusa". Il sistema visualizza le chiavi di accesso ("nome utente" e "password") che sono inviate anche all'indirizzo di posta elettronica dell'utente (che deve essere fornito o aggiornato per le eventuali comunicazioni inerenti al concorso che l'amministrazione potrà inviare a ciascun candidato). A questo punto chi intende procedere immediatamente con la **fase 2** dell'iscrizione al concorso deve cliccare sul pulsante "Accedi all'area riservata".

#### Registrazione: Registrazione Conclusa

La registrazione è avvenuta con successo!

Ti consiglio di stampare il promemoria.

Se sei uno studente ERASMUS INCOMING clicca qui per perfezionare l'immatricolazione.

Attenzione:

- · con la sola registrazione non sei iscritto ad alcun concorso di ammissione o test di valutazione
- · se vuoi perfezionare l'immatricolazione alla laurea magistrale non a ciclo unico devi seguire la procedura che trovi a questa pagina
- · l'accesso alla rete wireless dell'Università di Pisa sarà possibile solo dopo che avrai completato l'immatricolazione ad un corso.

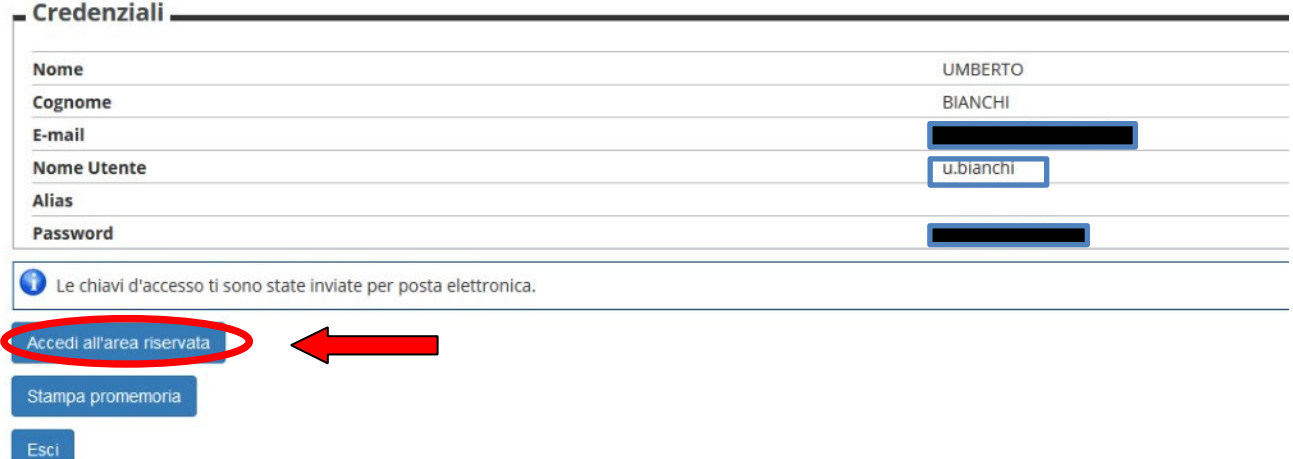

Se, dopo la registrazione, si intende accedere in un secondo momento alla fase 2, cliccare su "<sup>a</sup>sci". È consigliabile stampare il promemoria dove sono riportati i dati inseriti e, soprattutto, le chiavi d'accesso alla pagina personale.

**Prima di iniziare la procedura di iscrizione al concorso, premunirsi dei seguenti documenti scansionati:** 

- **copia di un documento di identità fronte/retro (formato .pdf) da caricare obbligatoriamente;**
- **foto formato tessera in formato immagine (jpeg, ecc.)**

**Se sei già registrato nel sistema,** una volta entrato nella pagina web www.studenti.unipi.it, cliccare sulla voce

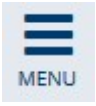

in alto a destra e poi su "Login" per poter accedere all'area riservata.

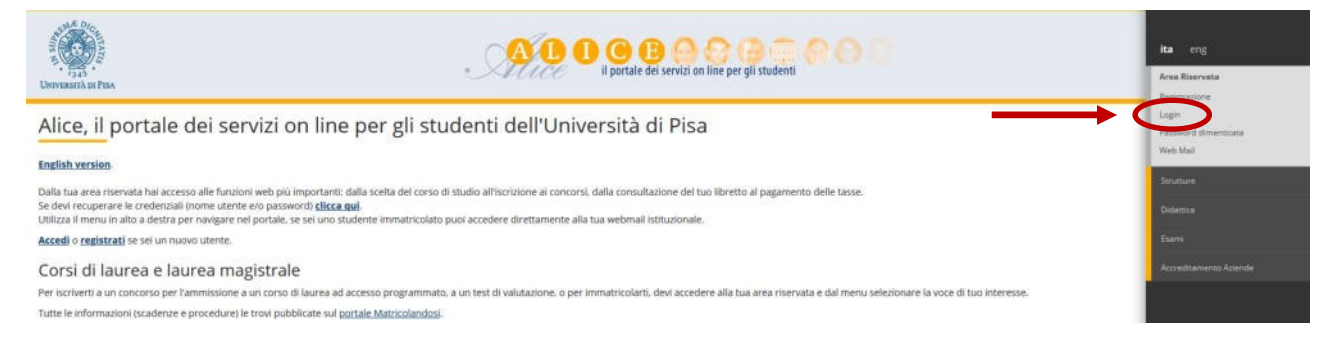

Il sistema chiederà l'inserimento di **"nome utente" e "password"**. In alternativa, è possibile entrare con lo SPID.

# Area riservata

Per accedere al'area riservata è necessario autenticarsi con nome utente e password

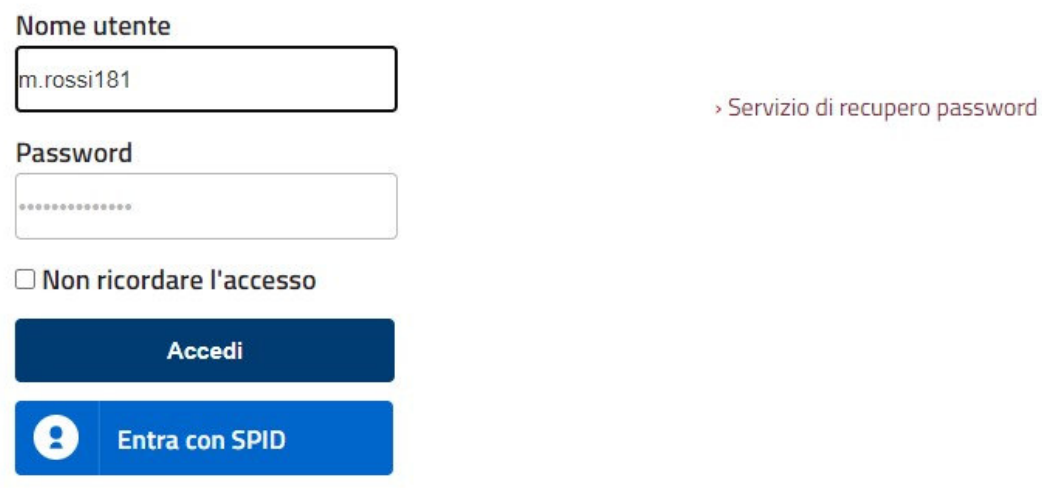

**ATTENZIONE: Se si è dimenticato il nome utente o la password**, **non** si deve procedere a una nuova registrazione: il sistema fornisce indicazioni sulla modalità di recupero utilizzando la funzione "password dimenticata". Per il recupero è sufficiente il Codice Fiscale e l'indirizzo mail.

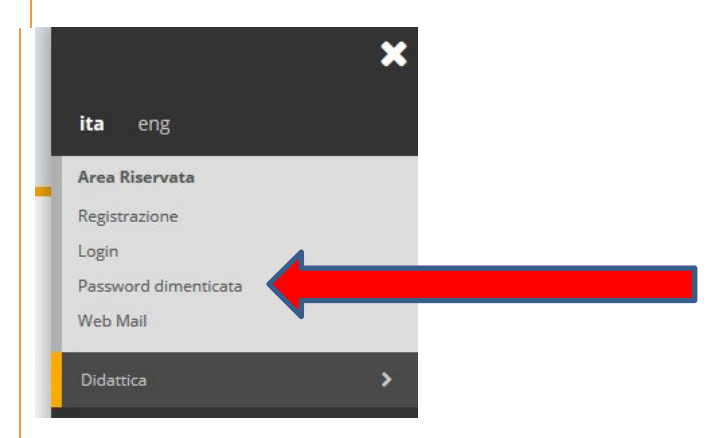

Se il codice fiscale e/o l'indirizzo mail non sono riconosciuti dal sistema oppure se hai bisogno di assistenza, segui le istruzioni riportate in "RoCUPORO PASSWORD"

**NOTA BENE:** I laureati a Pisa sono invitati a consultare la voce **"Anagrafica"** per verificare che i dati presenti siano aggiornati e completi. Si raccomanda di aggiornare (se necessario) l'indirizzo di posta elettronica ed il numero di telefono per le eventuali comunicazioni da parte dell'amministrazione.

#### **A questo punto occorre procedere con i seguenti passi:**

Se non si è mai stati iscritti ad un corso dell'Università di Pisa, cliccare sulla voce "Iscrizione" concorso di ammissione"

se si è già stati iscritti a più di un corso di studi presso l'Università di Pisa, aprire una delle carriere,

poi cliccare sulla voce

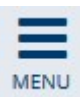

MENU in alto a destra,

Cliccare quindi su "Segreteria"

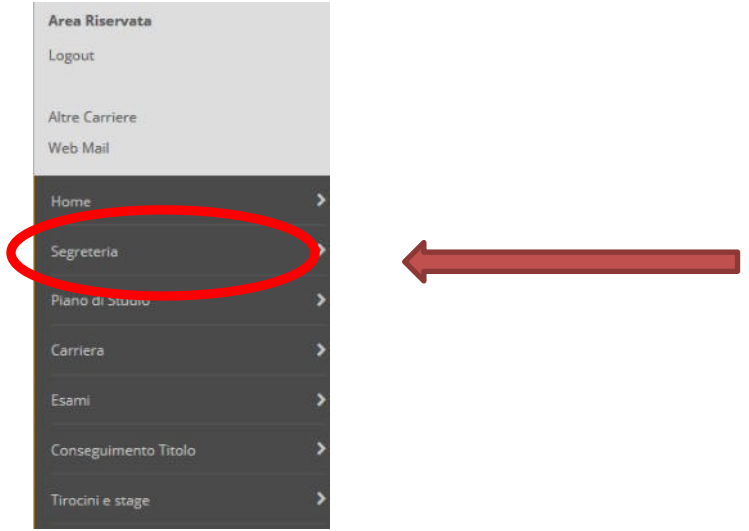

Cliccare sulla voce "Iscrizione concorsi" e poi sul pulsante "Concorsi"

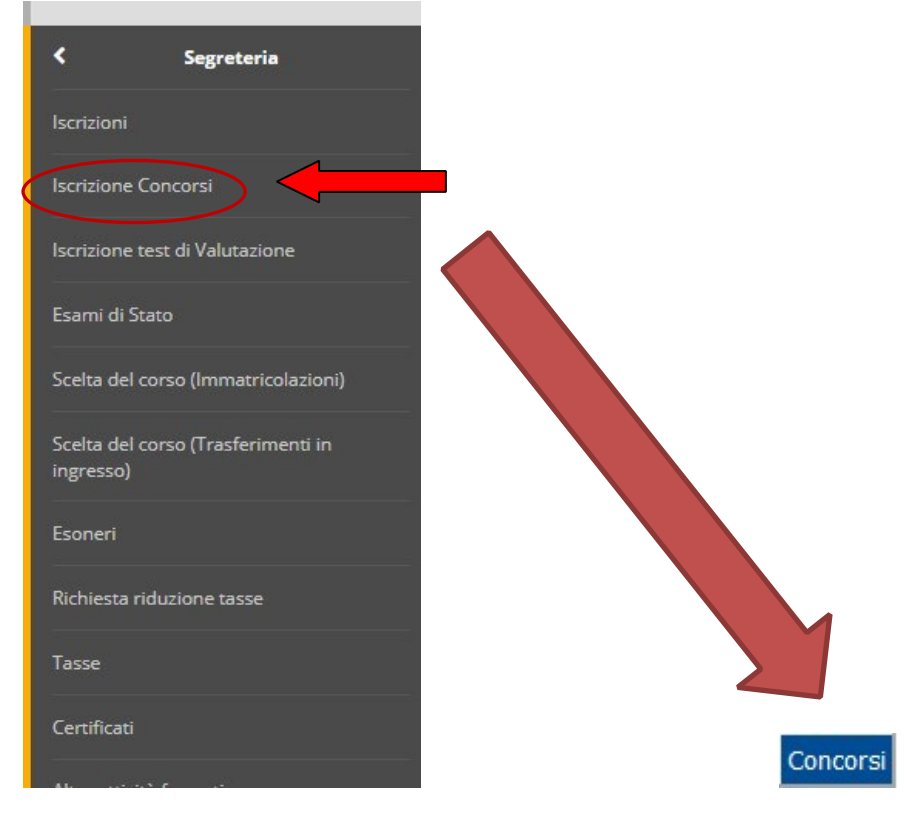

Selezionare "Formazione iniziale insegnanti" e poi il concorso per la classe di insegnamento e la tipologia di concorso (PF 60, PF60 riservato, PF30) cui si intende partecipare e cliccare "Avanti" per proseguire.

#### Scelta del concorso

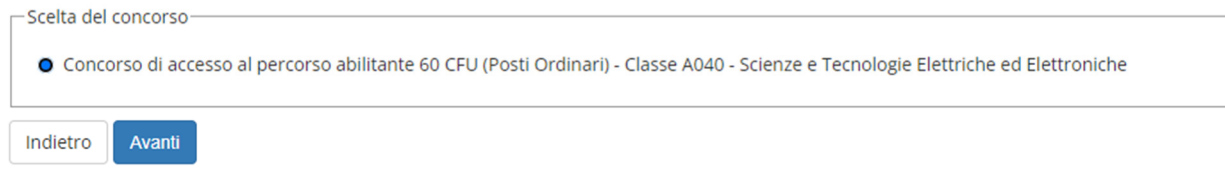

Viene proposta la schermata "Conferma scelta del concorso". Se la scelta è giusta cliccare su "Conferma e prosegui", altrimenti "Indietro" per cambiare la scelta. Cliccare "Avanti" nella schermata "Altro" (per il dettaglio e le date delle prove, consultare il Bando di concorso)

## Conferma scelta concorso

Verifica le informazioni relative alle scelte effettuate nelle pagine precedenti.

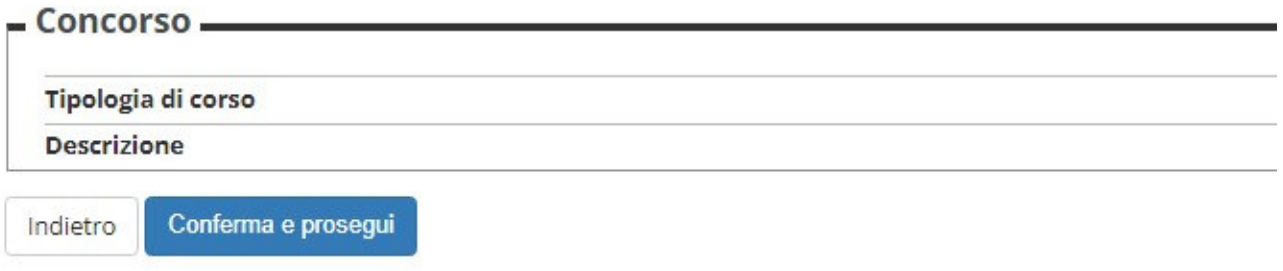

Viene, ora, richiesto il caricamento di un documento identità in corso di validità e, di seguito, della foto formato tessera. Per caricare la foto cliccare prima su "scegli file" e selezionare la foto da allegare e poi, una volta acquisita, cliccare su "Upload foto". Infine, cliccare su "Conferma" e proseguire.

Nella pagina successiva, si richiede la compilazione del **questionario** "**Dichiarazione di veridicità dei titoli inseriti**"

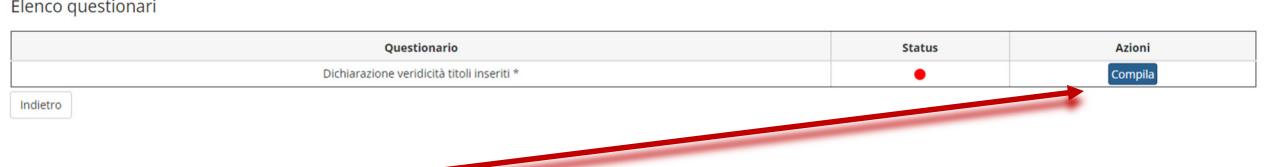

Cliccare su "compila. Si apre una finestra nella quale occorre spuntare la dichiarazione di consapevolezza del veritiero inserimento dei dati sul form di dichiarazione dei titoli (fase 1) e, subito sotto, l'inserimento del codice alfanumerico della dichiarazione stessa.

### Compilazione del questionario "Dichiarazione veridicità titoli inseriti"

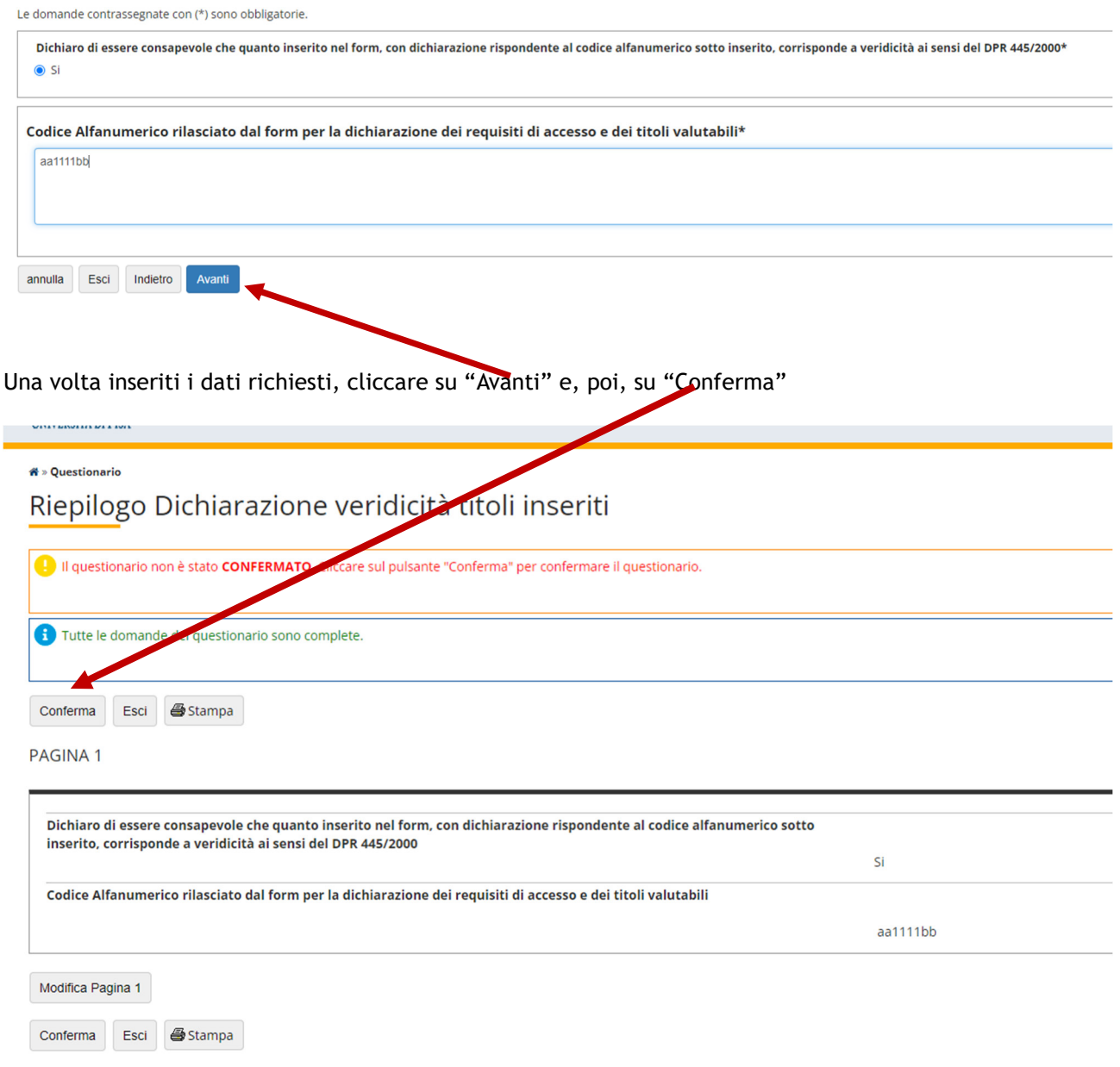

Se la procedura è stata svolta correttamente, il semaforo sotto "status" diventa verde ed è possibile proseguire cliccando su "Avanti"

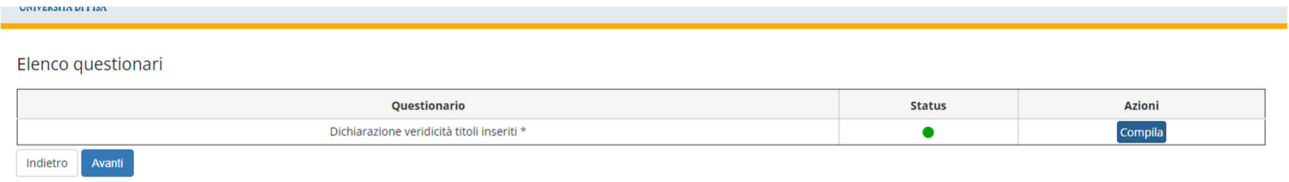

Alla fine della procedura, viene proposta una schermata di riepilogo per la conferma della scelta del concorso. Se tutto va bene, cliccare su "Conferma", altrimenti "Indietro".

Viene proposto il **riepilogo dell'iscrizione al concorso**, che conferma che la procedura di iscrizione si è conclusa con successo.

Cliccare sul pulsante "Stampa domanda di ammissione" per aprire e stampare la **ricevuta di avvenuta iscrizione al concorso. Tale ricevuta è il documento che dimostra l'avvenuta iscrizione.** 

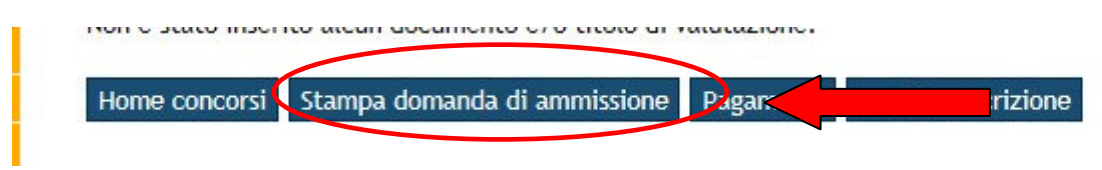

Come previsto dall'articolo 4 del bando, punto 2.4, la ricevuta di avvenuta iscrizione al concorso riporta anche un numero di presentazione della domanda (c.d. "prematricola"). È necessario conservare il numero di "prematricola" in quanto sarà utilizzato per le comunicazioni sul sito web dell'Università relative all'esito della selezione. Si raccomanda, quindi, di conservare la ricevuta

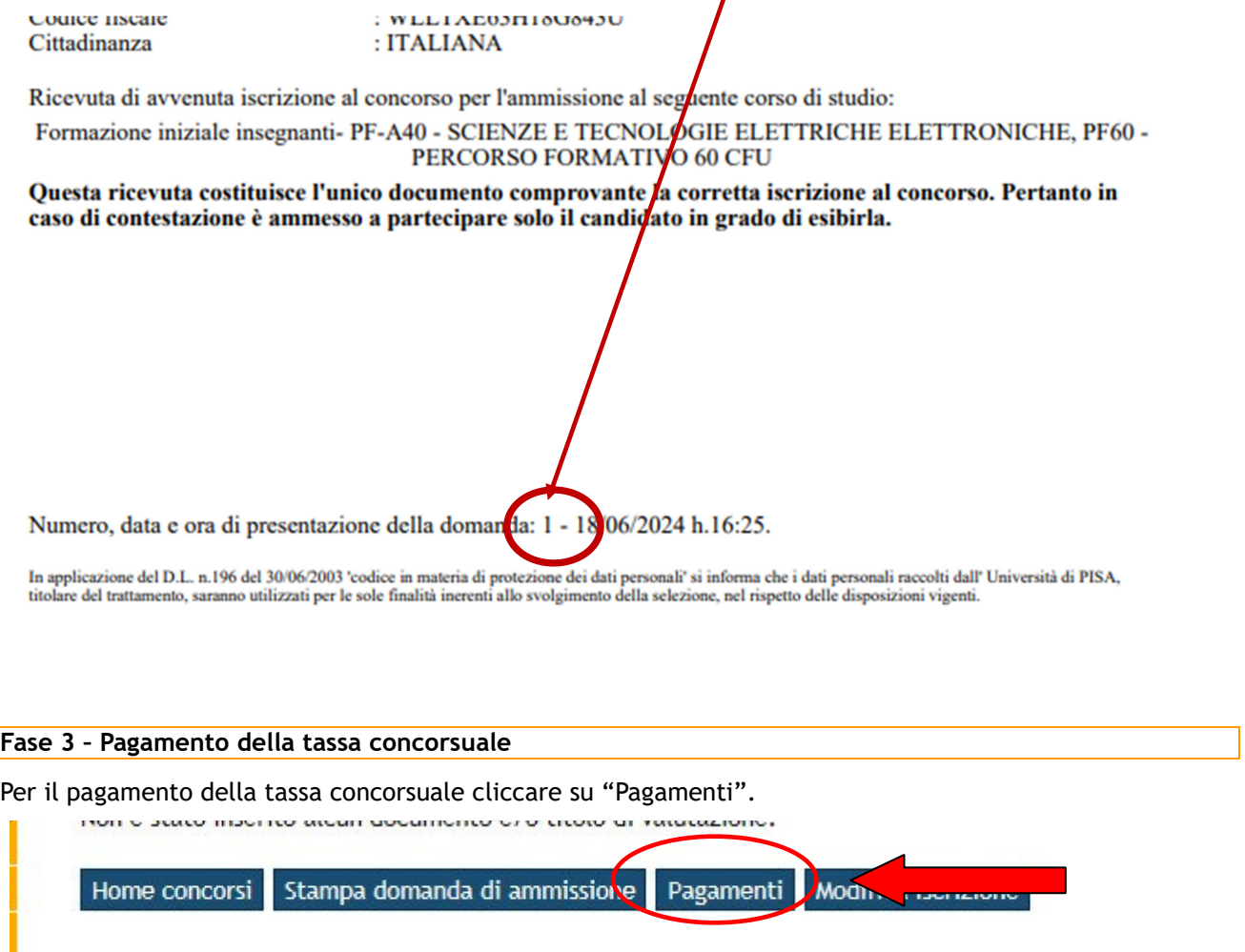

Il pagamento della tassa concorsuale avviene esclusivamente tramite PagoPA, il nuovo sistema realizzato dall'Agenzia per l'Italia Digitale (AgiD) per favorire e rendere più agevoli i pagamenti verso la pubblica amministrazione. Si rimanda alla pagina web https://www.unipi.it/index.php/tasse-e-diritto-allostudio/item/15414-pagamento-tasse per ulteriori informazioni in merito.

A procedura completata, fino alla scadenza del termine di iscrizione al concorso, è possibile eventualmente modificare i dati già inseriti o sostituire il documento di identità o la foto tessera cliccando su "Modifica iscrizione".

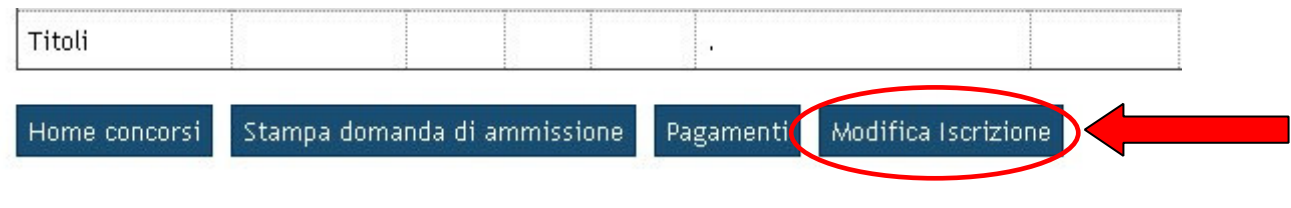

**ATTENZIONE**

**Chi vuole iscriversi a un altro concorso deve ripetere la procedura telematica ripartendo dalla Fase 2.** 

# **APPENDICE – FORM PER LA PRESENTAZIONE DELLA DOMANDA DI RICONOSCIMENTO DI CFU/CFA SECONDO QUANTO DISPOSTO DALL'ART. 8, COMMI 1 E 2, E DALL'ALLEGATO B DEL DPCM 4 AGOSTO 2023**

"I candidati che intendano ottenere il riconoscimento dei crediti maturati nel corso degli studi universitari e accademici (ai sensi di quanto disposto dall'art. 8 commi 1 e 2 dell'Allegato B del D.P.C.M. del 4 agosto 2023) o a seguito dell'acquisizione della certificazione dei 24 CFU (con crediti acquisiti entro il 31 ottobre 2022) devono dichiararne il possesso compilando il relativo form."

Si accede al form per la presentazione della domanda di riconoscimento di CFU/CFA pregressi tramite il link attivato nella pagina di riepilogo:

Il processo di iscrizione al concorso è stato completato con successo.

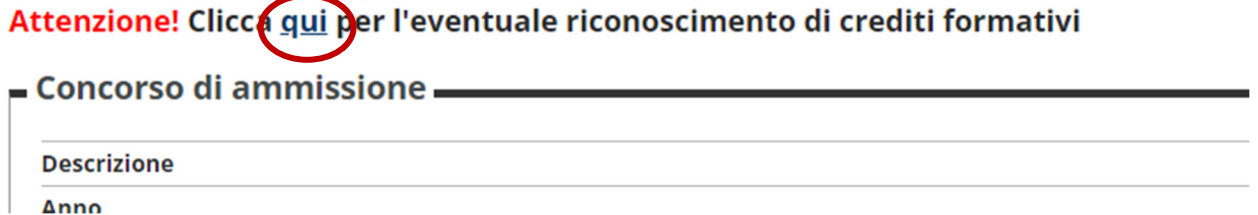

Il modulo permette di:

- dichiarare la certificazione PF24 per chi si iscrive al PF60
- per chi non dichiara il PF24, che si iscriva al PF60 o al PF30, presentare istanza di riconoscimento di (a) 6 corsi nell'area comune (chiediamo di indicare specificamente per quale ambito) e (b) 6 corsi
- nell'area disciplinare e (c) attività di tirocinio (solo SSIS, TFA disciplinare, TFA sostegno).

#### **Per l'area comune:**

In questa sezione può presentare richiesta di riconoscimento di crediti formativi, CFU o CFA, coerenti con gli obiettivi formativi del percorso di formazione iniziale per i seguenti ambiti delle attività formative (come da All.1, DPCM 4 agosto 2023)

- $\bullet$  Discipline di area Pedagogica (M-P $\neg$ D/01, M-P $\neg$ D/02, M-P $\neg$ D/04),
- Formazione inclusiva delle persone con  $B = S (M-P = D/03)$ ,
- $\bullet$  Discipline di area Linguistico e digitale (M-P $\neg$ D/03, INF/01, ING-INF/05, L-LIN/02),
- Discipline psico-socio-antropologiche (M-PSI/01, M-PSI/04, SPS/08, M-D<sup>-</sup>DA/01),
- Metodologie didattiche: introduzione ai modelli di mediazione didattica per la scuola secondaria (M- $P = D / 03$ ).
- Discipline relative all'acquisizione di competenze nell'ambito della Legislazione scolastica (IUS/09).

È possibile presentare richiesta di riconoscimento di un numero massimo di 6 corsi. Verranno riconosciuti solo CFU o CFA coerenti con gli obiettivi formativi del percorso di formazione iniziale. In coerenza con la ripartizione dei CFU assegnati agli ambiti delle suddette attività formative all'interno del piano di studio, il riconoscimento dei CFU o CFA sostenuti può essere parziale.

#### **Per l'area disciplinare**:

In questa sezione può presentare richiesta di riconoscimento di crediti formativi, CFU o CFA, coerenti con gli obiettivi formativi del percorso di formazione iniziale per l'ambito Didattiche delle discipline e metodologie delle discipline di riferimento delle classi di concorso (come da All.1, DPCM 4 agosto 2023).

È possibile presentare richiesta di riconoscimento per un numero massimo di 6 corsi. Verranno riconosciuti solo CFU o CFA coerenti con gli obiettivi formativi del percorso di formazione iniziale. In coerenza con la ripartizione dei CFU assegnati agli ambiti delle suddette attività formative all'interno del piano di studio, il riconoscimento dei CFU o CFA sostenuti può essere parziale. Per il riconoscimento dei CFU e CFA conseguiti presso l'Università di Pisa verranno considerati solo i corsi contenuti nella tabella di cui al link ()

#### **Per il tirocinio**:

In questa sezione può presentare richiesta di riconoscimento di attività di tirocinio diretto e indiretto purché coerenti con gli obiettivi formativi del percorso di formazioni iniziale fino a un massimo di 5 CFU per il percorso PF60 e 2,5 CFU per il percorso PF30 (All. A e B, DPCM 4 agosto 2023).

Verranno riconosciute solo le attività di tirocinio diretto e indiretto svolte all'interno dei seguenti percorsi:

- Scuola di Specializzazione all'Insegnamento Secondario (SSIS),
- Tirocinio Formativo Attivo (TFA) disciplinare,
- Corso di Specializzazione per il Sostegno.